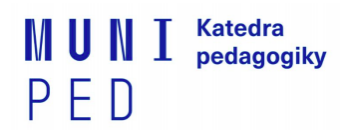

# Informace k registraci školy do agendy praxí

(aktualizace 5.2.2022)

#### **Pro zápis školy do agendy si připravte tyto údaje:**

- pro založení školy/instituce IČO a oficiální název. Informace najdete jak na webových stránkách školy nebo můžete zkontolovat/vyhledat na **<https://rejstrik-firem.kurzy.cz/>**
- jméno ředitele/ředitelky školy/zařízení uvádíte při zakládání instituce;
- jméno kontaktní osoby uveďte u nabídky praxe, jde domluveného provázejícího učitele/učitelku (osobu) a kontakty na něho/na ni (email) - podle dostupných informací na webu školy nebo zařízení;
- více informací ke své praxi uvádět do Popisu v nabídky praxe;

**Upozornění: Každý si zakládá praxi dle vlastního výběru, není tedy možné, aby se někdo cizí přihlásil na Vámi vypsanou nabídku. Ani vy se nepřihlašujte na jiné nabídky, které byste v agendě mohli vidět, je potřeba založit vlastní nabídku praxe.**

**V případě dotazů nebo komplikací s registrací školy na praxi do agendy pište neprodleně na email [barina@ped.muni.cz,](mailto:barina@ped.muni.cz) do předmětu mailu uveďte kód své praxe.**

**Děkujeme za spolupráci.**

**Bc. Eliška Bařina Barochová** Manažerka praxí

**Masarykova univerzita | Pedagogická fakulta Katedra pedagogiky E: [barina@ped.muni.cz](https://outlook.office.com/mail/options/mail/messageContent/barina@ped.muni.cz) | W: [www.ped.muni.cz/pedagogika](https://outlook.office.com/mail/options/mail/messageContent/www.ped.muni.cz/pedagogika)**

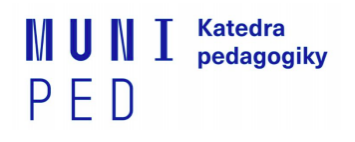

### Postup k registraci školy na praxi

## SZ6088 Asistentská praxe - asistent pedagoga 2 v agendě praxí v ISu

*Pozn.: Povinné jsou pouze kolonky označené červenou hvězdičkou, ostatní jsou doprovodné, doplňující. Agenda praxí funguje pro celou MU, agenda má splňovat požadavky i jiných fakult.*

*Prosíme Vás o vyplnění všech NÍŽE UVEDENÝCH KOLONEK vč. termínu Vaší domluvené praxe na škole, usnadníte nám tím kontrolu a včasné předání informací k praxím vyučujícím předmětu na fakultě.*

#### **Jak postupovat?**

- 1. Obecnou nápovědu k agendě praxí najdete na tomto odkazu <https://is.muni.cz/auth/napoveda/student/praxe>. **Nápovědu se před pokračováním prosím projděte a přečtěte!**
- 2. Přihlašte se do ISu. Agendu praxí najdete na úvodní stránce ISu.

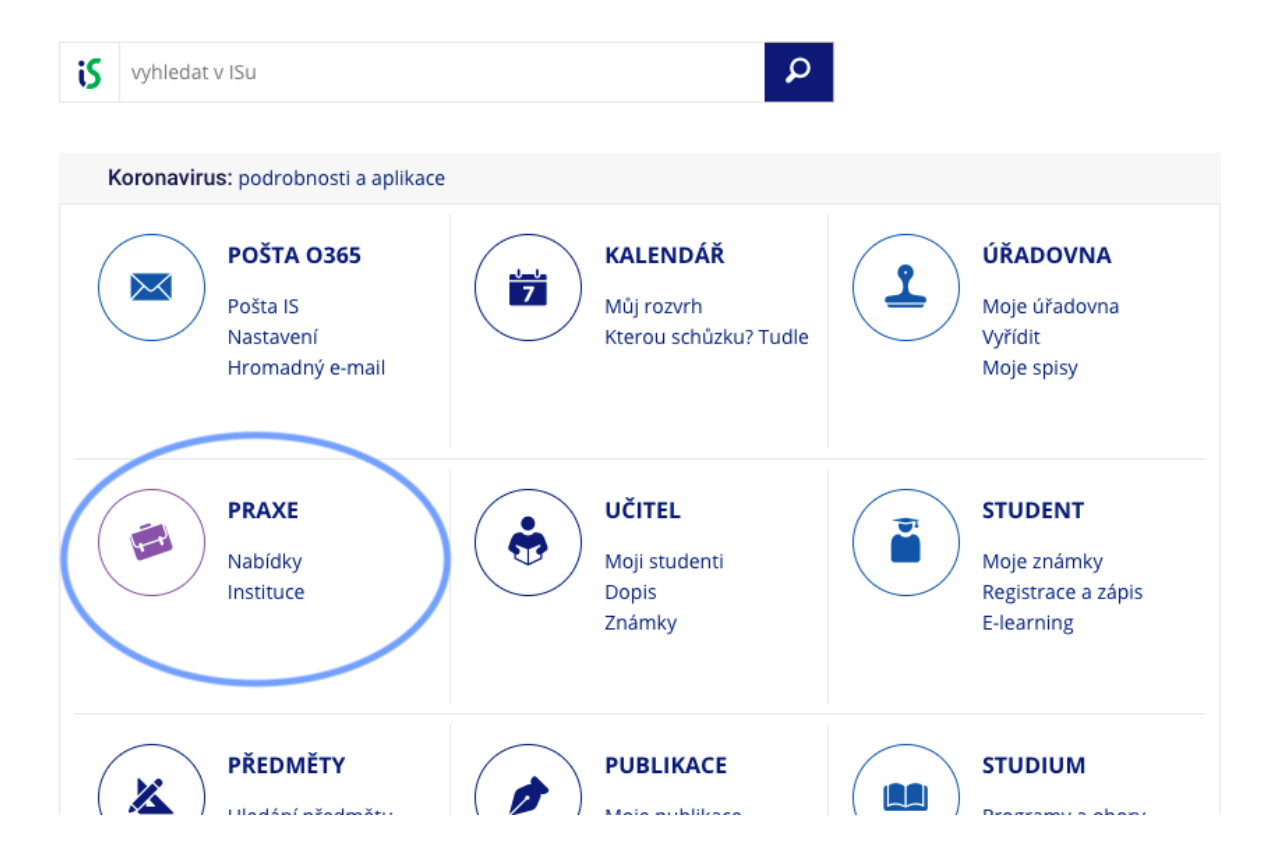

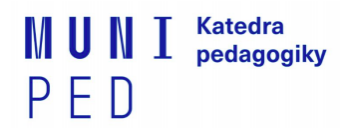

3. Na záložce MOJE PRAXE klikněte na VLOŽIT VLASTNÍ PRAXI

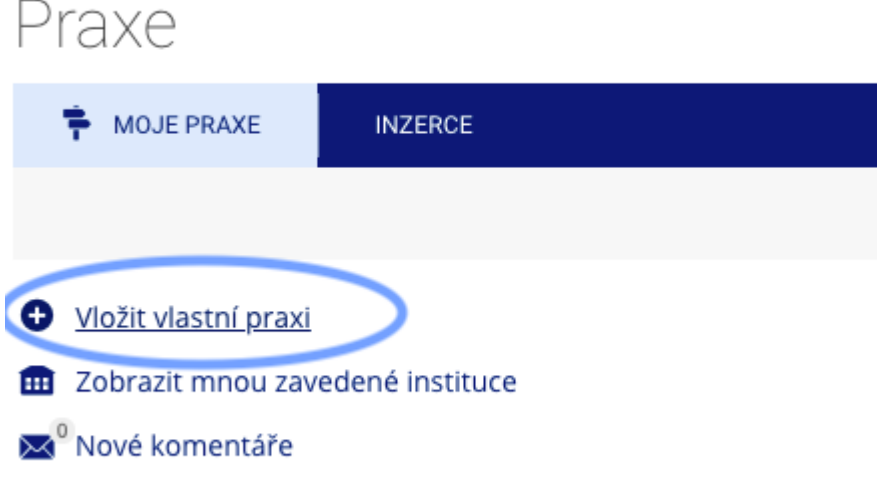

- 4. Otevře se Vám formulář, kde postupně vyplňujete: **A) ZÁKLADNÍ ÚDAJE:**
	- **NÁZEV** = sem napište název vaší domluvené praxe
		- např. SZ6088 Asistentská praxe asistent pedagoga 2
	- **POPIS** = sem vypište detaily Vaší domluvené praxe.
	- **PRACOVNĚPRÁVNÍ VZTAH** nemusíte vyplňovat.
	- **B) INSTITUCE:**
	- **IČO** = IČO školy přepisujte nebo zkopírujte BEZ mezer.
		- např. ICO 481 61 241 si upravte na 48161241 a dejte dohledat přes lupu v kolonce.
		- pokud se Vám objeví "*Nenalezeno 48161241*", pak je potřeba založit školu jako novou instituci o řádek níže = ZAVÉST NOVOU INSTITUCI PLNÝM FORMULÁŘEM

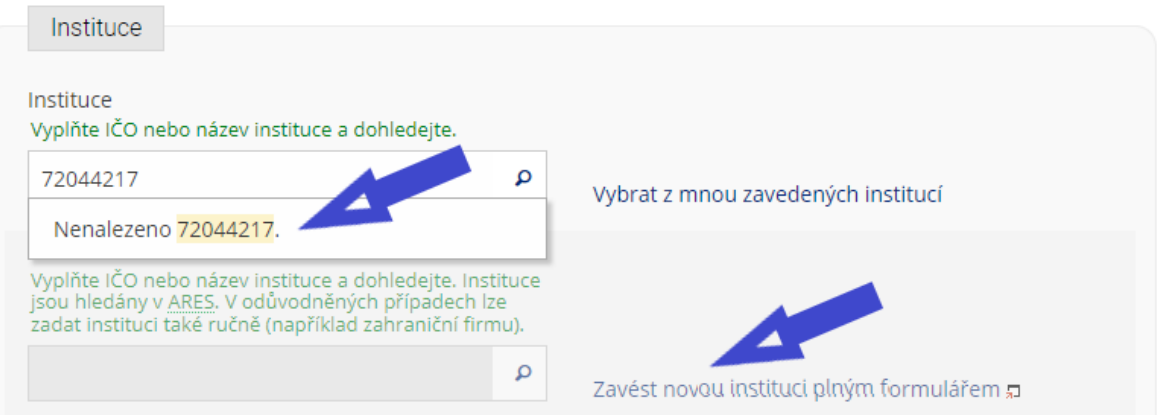

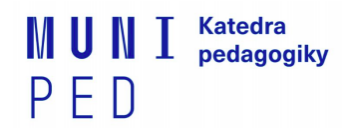

**---------------------------------------------------------------------------------------------------- \* ZAVEDENÍ NOVÉ INSTITUCE** - OTEVŘE SE VÁM V NOVÉM OKNĚ! Postupujte podle instrukcí ve formuláři:

- B1) Základní údaje, IČO:
	- Vyplňte IČO nebo název instituce a dohledejte. Instituce jsou hledány v ARES. zkopírujte nebo vepište IČO (opět bez mezeR). Po vypsání IČO nechte systém dohledat školu přes lupu.

Vyberte instituci\*

Vyplňte IČO nebo název instituce a dohledejte. Instituce jsou hledány v ARES. V odůvodněných případech lze zadat instituci také ručně (například zahraniční firmu).

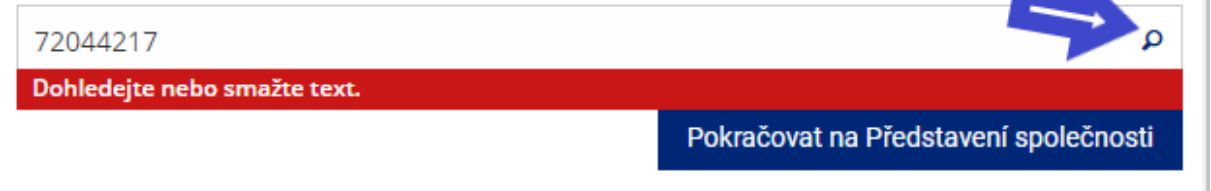

potvrďte výběr školy po vyhledání.

Vyberte instituci\*

Vyplňte IČO nebo název instituce a dohledejte. Instituce jsou hledány v ARES. V odůvodněných případech lze zadat instituci také ručně (například zahraniční firmu).

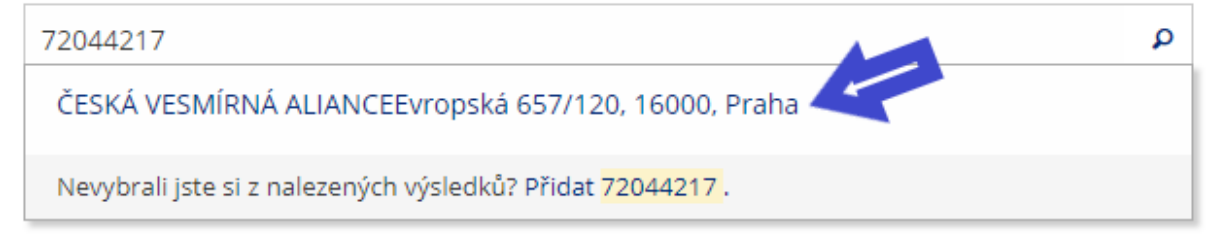

- Potvrďte: POKRAČOVAT NA PŘEDSTAVENÍ SPOLEČNOSTI.
- B2) PŘEDSTAVENÍ SPOLEČNOSTI, zde prosím vyplňte:
	- **- WEBOVÉ STRÁNKY**
	- **SEKTOR** na výběr mezi Soukromý, Neziskový, Veřejný = vyberte jeden z nabízených sektorů
	- ostatní kolonky není potřeba vyplňovat
	- potvrďte POKRAČOVAT NA KONTAKTNÍ ÚDAJE
- B3) KONTAKTNÍ ÚDAJE, zde vyplňte jméno ředitele/ředitelky školy/zařízení
	- do kolonky začnete psát jméno a příjmení, dohledáte přes **LUPU**
	- následně kliknete na Nenalezeno. **PŘIDAT**.

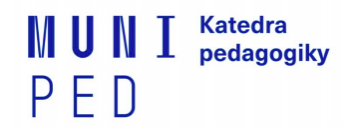

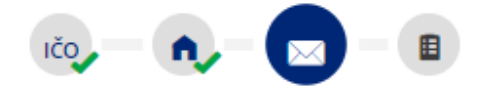

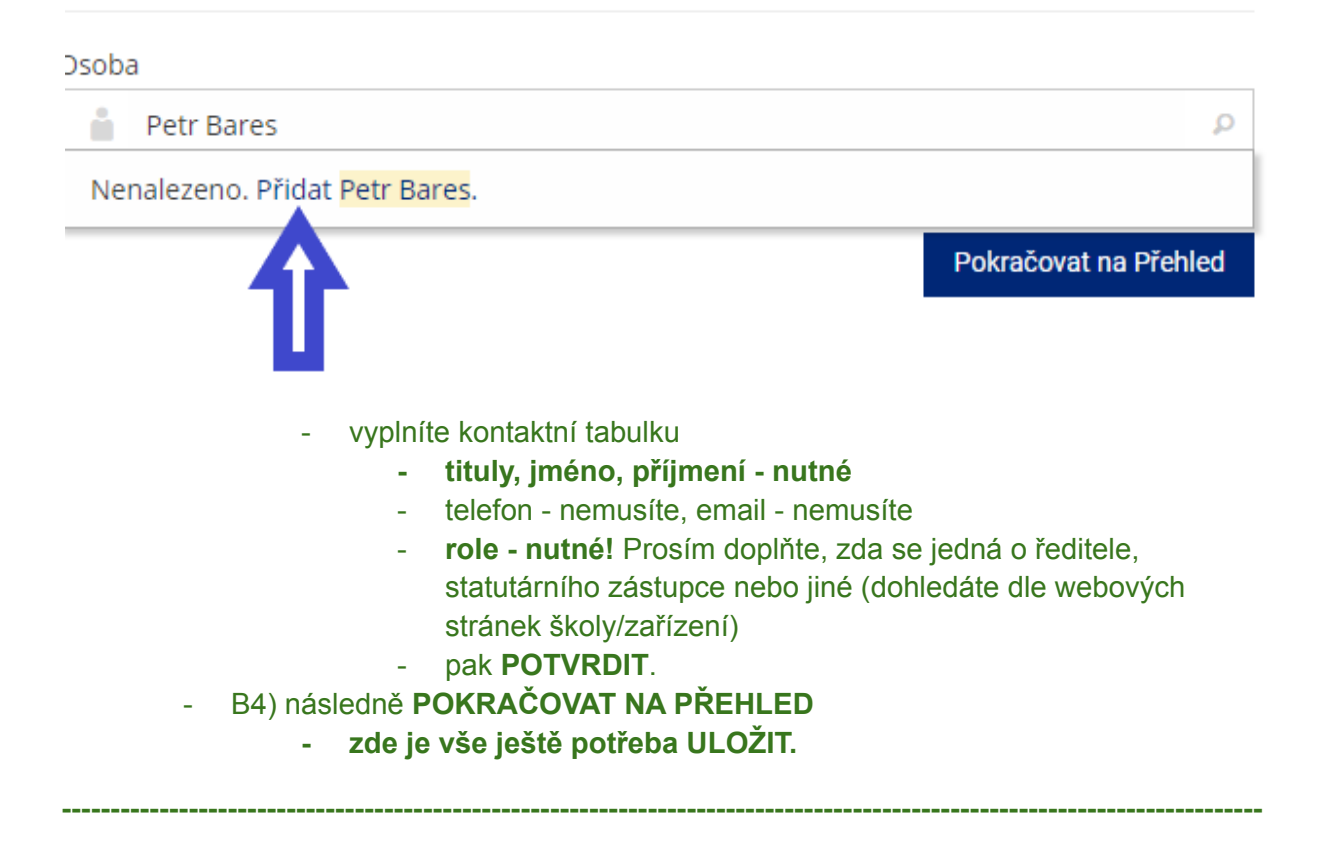

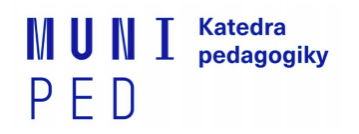

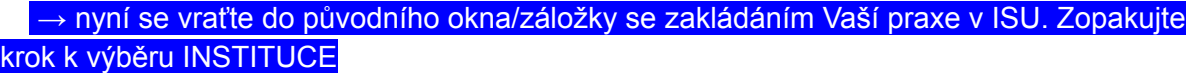

- **do kolonky IČO** = vepište právě založené IČO organizace (BEZ mezer)

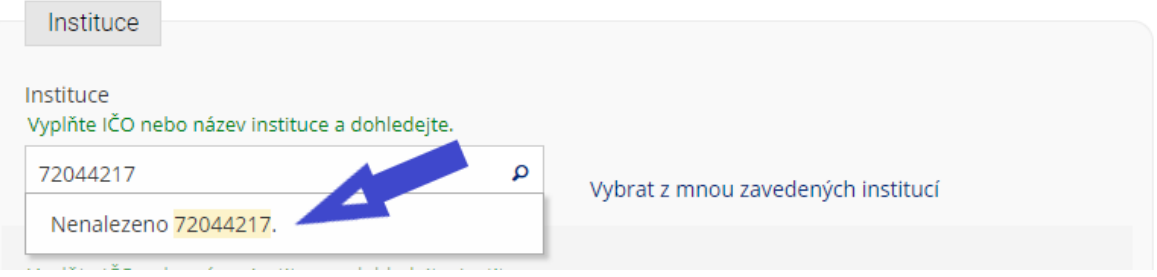

#### **C) KONTAKTY**

- vyplňte kontakt na provázejícího učitele či garanta Vaší praxe na škole
- KONKRÉTNĚ:
	- **- jméno a příjmení kontaktní osoby, tituly!**
	- **email** podle dostupných informací na webu školy (NEVKLÁDEJTE kontakt v ISu, může se jednat i o absolventa)
	- **role** je to Váš provázející učitel/učitelka? ředitel/ka? osoba, se kterou domlouváte praxi?
- Pokud ještě nevíte jméno svého provázejícího učitele/učitelky, pak prosím přidejte kontakt pouze na osobu, se kterou si praxi domlouváte.

#### **D) OBLASTI:**

- pod Pedagogickou fakultou vyberte aktuální semestr a předmět spojený s praxí: **Jaro 2022 →** SPSZ6088 Asistentská praxe - asistent pedagoga 2
- zaškrtnutí této oblasti je podmíněno povinným zápisem předmětu v ISu v době přihlašování (prerekvizita)

#### **E) VYKONÁVÁNÍ PRAXE:**

- **- ZAČÁTEK PRAXE, KONEC PRAXE VČ. -** vypište termín, kdy budete praxi absolvovat
- **- ADRESA VYKONÁVÁNÍ PRAXE -** vypište adresu nebo si nechte zkopírovat adresu z adresy instituce.

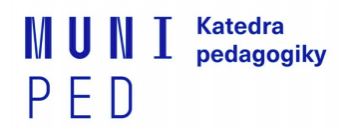

- **ČASOVÁ NÁROČNOST PRAXE -** vyplňte počet hodin, který v zařízení absolvujete.
- 5. následně vše uložíte tlačítkem ULOŽIT

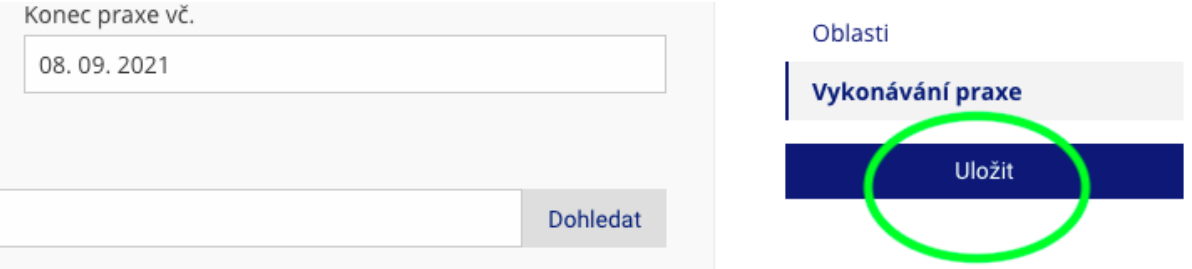

- 6. Nyní pouze čekáte na potvrzení praxe administrátorem. Stav vidíte opět na úvodní straně v záložce MOJE PRAXE - ČEKÁM NA POTVRZENÍ.
- 7. Než bude Vaše praxe potvrzena, můžete informace upravovat *kliknutím na ikony tužky.*

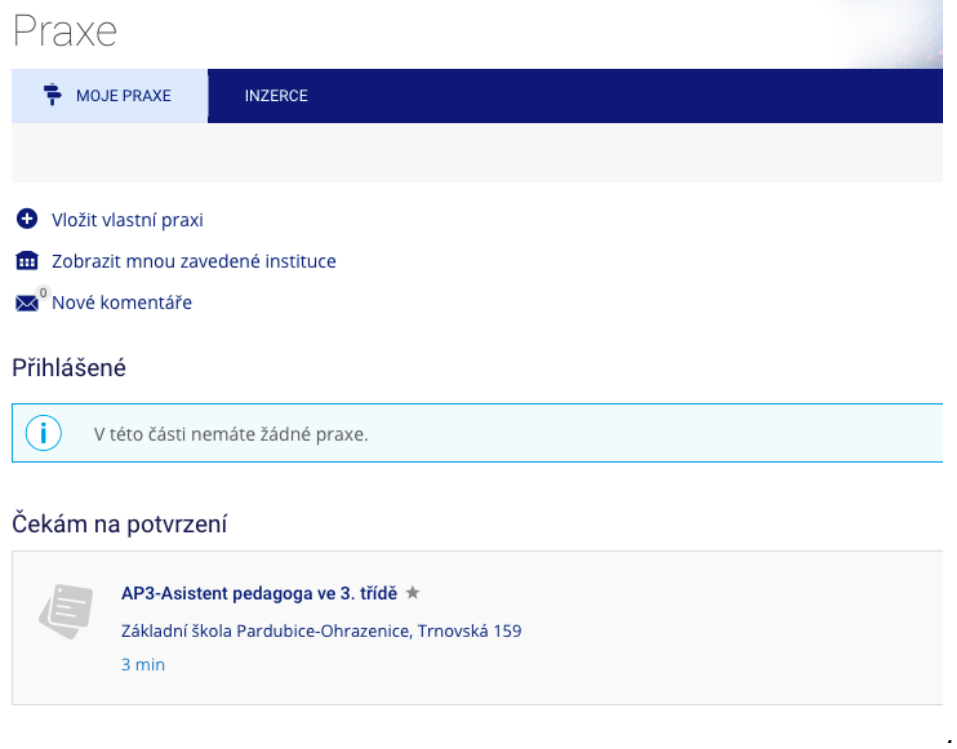

8. Po formální kontrole administrativou praxe Vám bude nabídka praxe v agendě schválena.

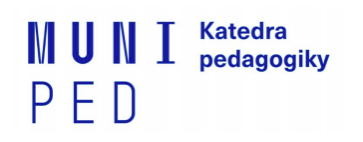

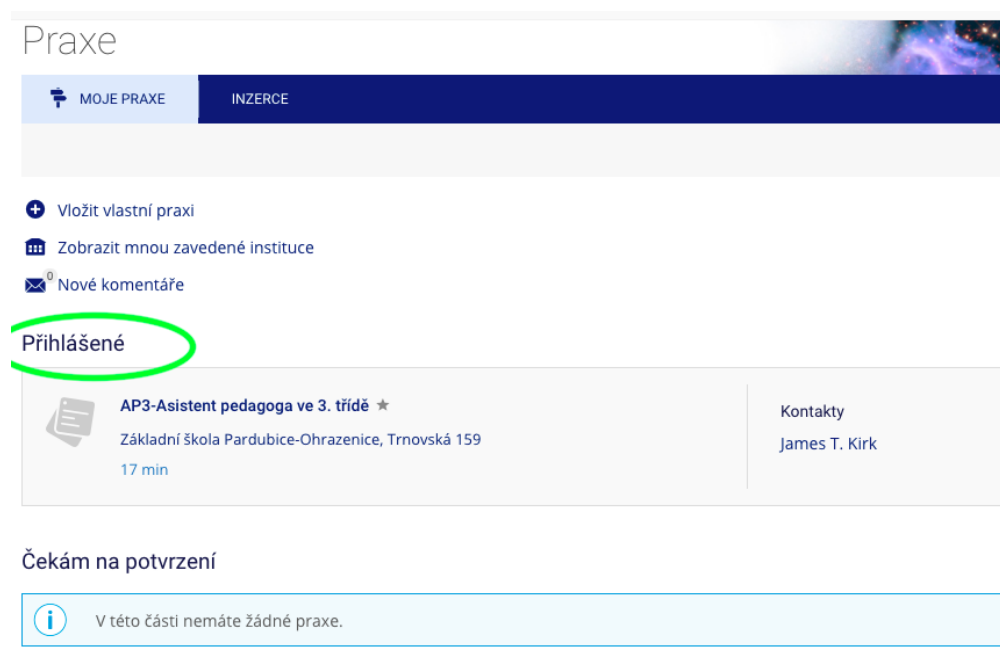

### **K registraci školy pro praxi je to vše.**